## **Založení tiketu**

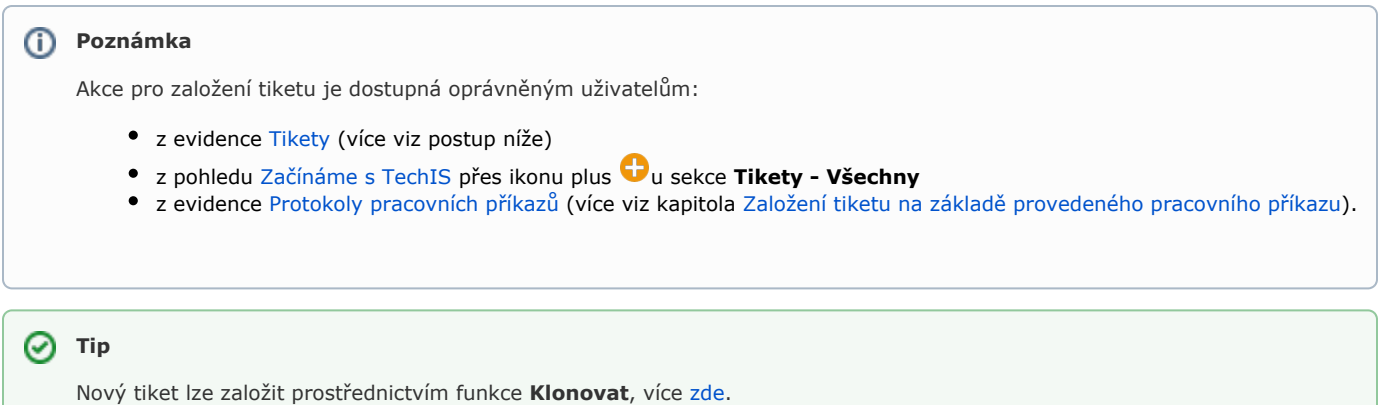

Okno formuláře pro založení nového tiketu lze vyvolat z evidence [Tikety](https://docs.elvacsolutions.eu/display/TECHIS193DOC/Tikety) několika způsoby:

- z [kontextového menu](https://docs.elvacsolutions.eu/pages/viewpage.action?pageId=51839712) volbou **Nový**
- nebo přes klávesovou zkratku **CTRL+N**
- na [kartě](https://confluence.elvacsolutions.eu/pages/viewpage.action?pageId=143688820) **Domů** klikněte ve skupině **Základní volby** na položku **Nový**

Poté se zobrazí prázdný formulář pro zadání nového tiketu. Vyplňte povinné položky a záznam [uložte](https://docs.elvacsolutions.eu/pages/viewpage.action?pageId=51839935). Význam jednotlivých polí formuláře je popsán v kapitole [Struktura formuláře tiket.](https://docs.elvacsolutions.eu/pages/viewpage.action?pageId=51846702)

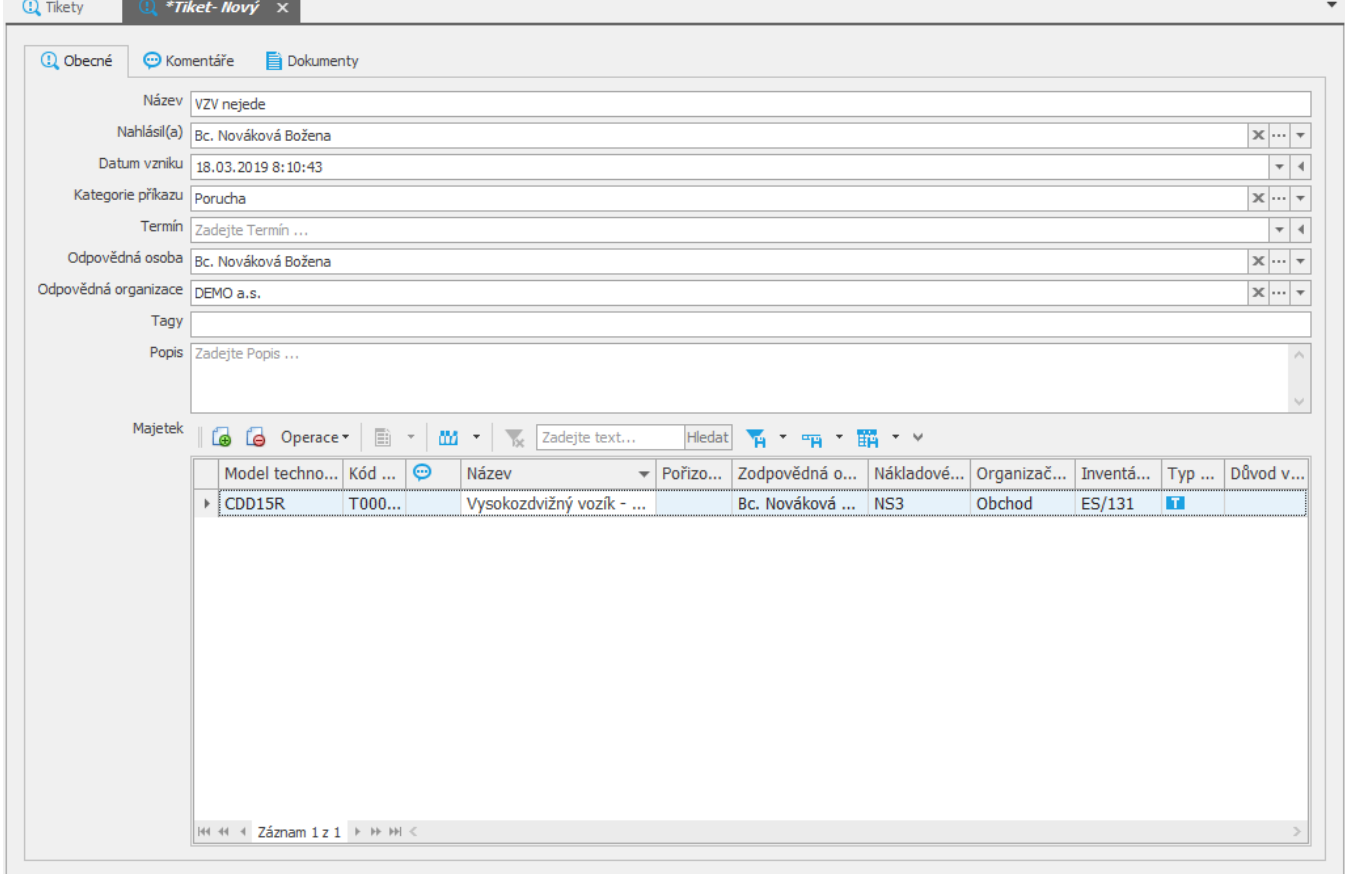